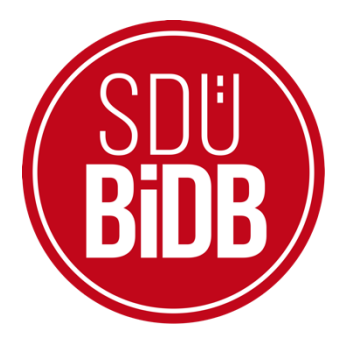

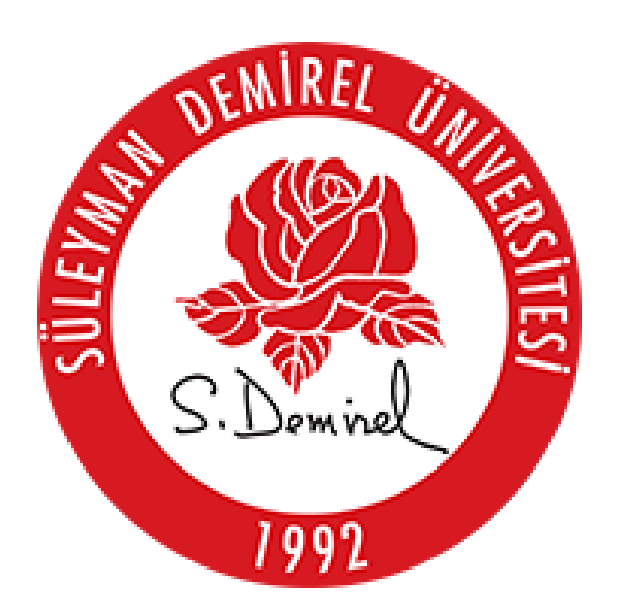

## BİLGİ İŞLEM DAİRE BAŞKANLIĞI KULLANICI KILAVUZLARI

## WİNDOWS 10 EDUROAM BAĞLANTI **AYARLARI KILAVUZU**

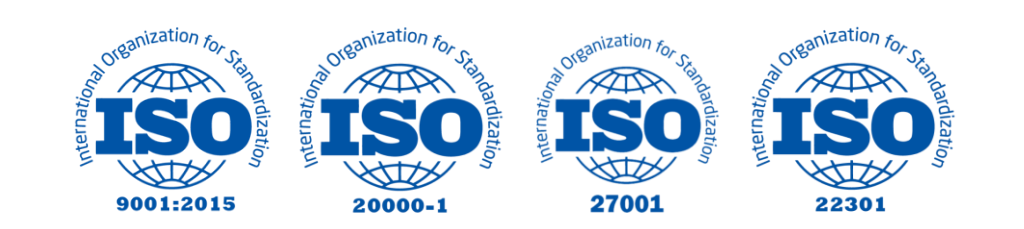

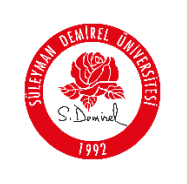

## **WİNDOWS 10 EDUROAM BAĞLANTI AYARLARI KILAVUZU**

- Bu kullanım kılavuzu, "**Windows 10 Eduroam Bağlantı Ayarları**" kullanımı için adımları açıklamaktadır. Aşağıdaki adımları adım adım takip ederek bağlantı işlemlerini gerçekleştirebilirsiniz.
	- **1.** Bilgisayarın sağ alt köşesinde ses simgesinin yanında bulunan ağ bağlantılarına sağ tıklanıp, **"Ağ ve İnternet ayarları öğesini açın"** seçeneğine tıklayınız.

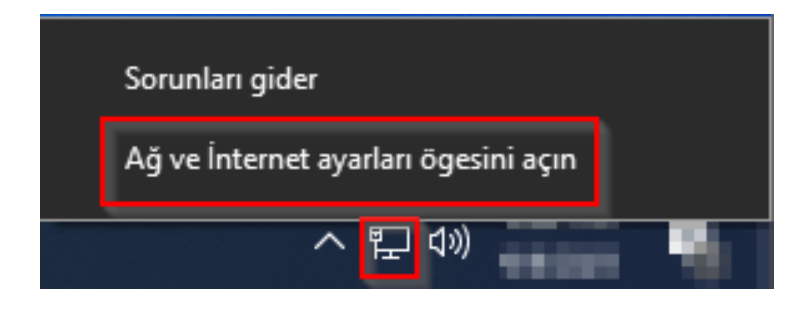

**2.** Açılan pencerede sol tarafta Ağ ve İnternet sekmesinin altında bulunan **"Wi-Fi"** seçeneğine tıklayınız. Sağ menüde bulunan **" Bilinen ağları yönet"** seçeneğine tıklayınız.

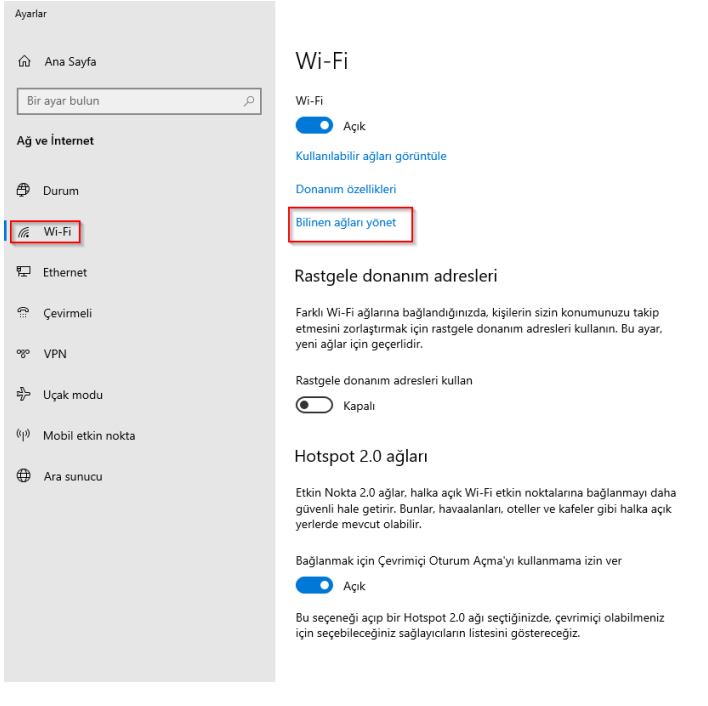

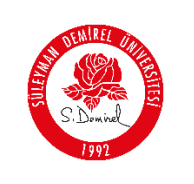

- **3.** Sonraki adımda **"Yeni bir ağ ekle"** sekmesine tıklanır. Gelen pencerede;
- **Ağ adı:** eduroam
- **Güvenlik türü:** WPA2-Kurumsal AES
- **EAP yöntemi:** EAP-TTLS
- **Kimlik Doğrulama Yöntemi:** PAP olarak belirleyip, **"Kaydet"** butonuna tıklayınız.

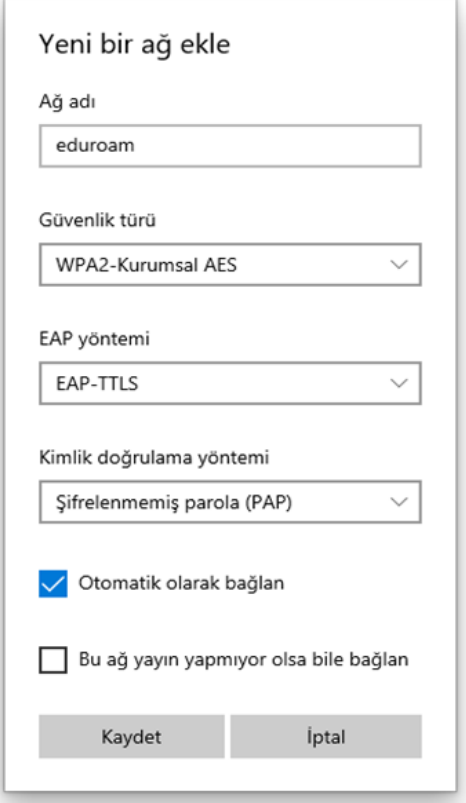

**4.** Wi-Fi bağlantılarına açın **"eduroam"** ağını seçin ve **"Bağlan"** butonuna tıklayınız. Açılan pencerede kullanıcı adınızı ve parolanızı girip **"Tamam"** butonuna tıklayınız.

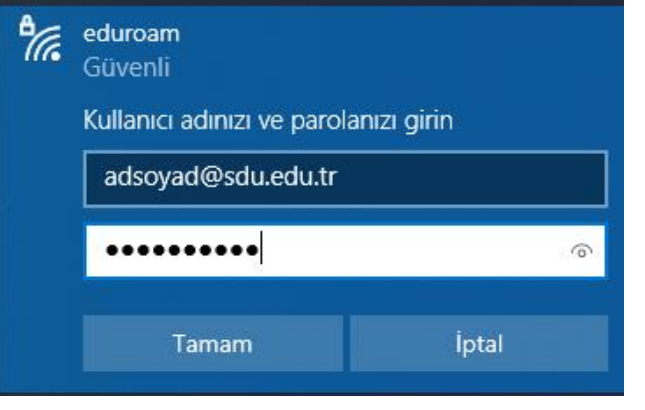

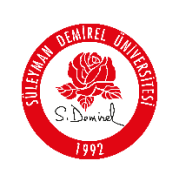

## **Kullanıcı adı;**

- **Personel için:** Üniversite tarafından adınıza tahsis edilen @sdu.edu.tr uzantılı eposta adresi kullanılır. (adsoyad@sdu.edu.tr)
- **Ön Lisans Öğrencileri için:** küçük harflerle ol öğrenci numarası @ogr.sdu.edu.tr uzantılı eposta adresi yazılmalıdır. (ol1234567890@ogr.sdu.edu.tr)
- **Lisans Öğrencileri için:** küçük harfle l öğrenci numarası @ogr.sdu.edu.tr uzantılı eposta adresi yazılmalıdır. (l1234567890@ogr.sdu.edu.tr)
- **Yüksek Lisans Öğrencileri için:** küçük harflerle yl öğrenci numarası @ogr.sdu.edu.tr uzantılı eposta adresi yazılmalıdır. (yl1234567890@ogr.sdu.edu.tr)
- **Doktora Öğrencileri için:** küçük harfle d öğrenci numarası @ogr.sdu.edu.tr uzantılı eposta adresi yazılmalıdır. (d1234567890@ogr.sdu.edu.tr)
- **Parola:** SDÜ e-posta hesabınıza ait parolanız.
- **5.** Çıkan ekranda **"Bağlan"** butonuna basılarak bağlantı sağlanmış olacaktır.

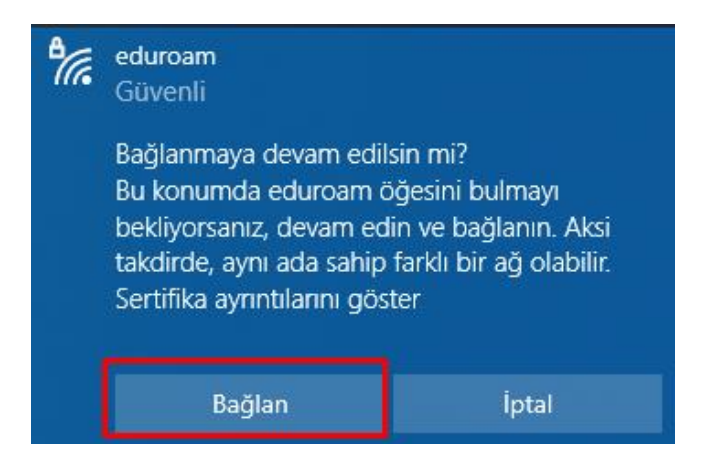

**6. "eduroam"** ağına bağlantınız tamamlandı

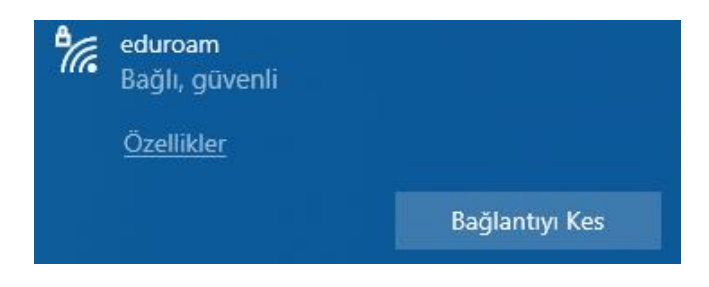